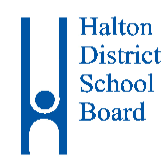

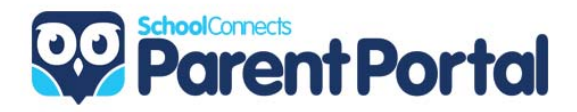

# **A Parent's Guide to the Online Student Attendance Reporting System**

# **hdsb.schoolconnects.com**

# **Halton District School Board**

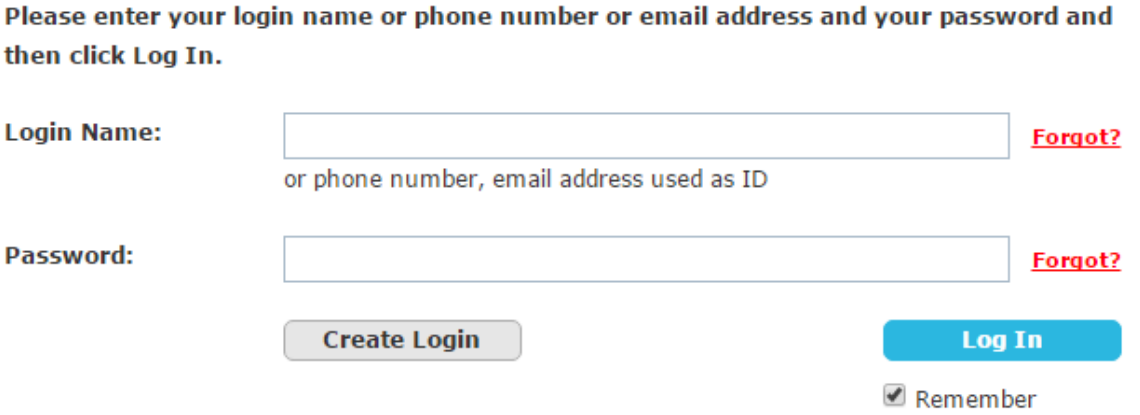

The Halton District School Board uses an automated student attendance reporting system called Synrevoice/SchoolConnects Student Attendance Reporting. Absences and late arrivals must be reported using the 1‐877‐409‐6310 number, the web portal (hdsb.schoolconnects.com) or through the 'Get SafeArrival' mobile apps from either Google Play or Apple App Stores.

Same day absences or late arrivals for elementary schools can be reported within 15 minutes of your school's morning entry bell. Secondary school parents have until the start of period 5. The system is accessible 24 hours a day, 7 days a week to report future absences and late arrivals within the current school year calendar. When a student is marked absent from school and there is no absence or late arrival reported through this system, the school will launch an automated call out using the Home Notification system resulting in a call and/or email to you informing you of the absence. Elementary morning calls require you to provide a reason for the absence, afternoon calls for secondary students do not.

For students new to the school, parents can report absences through the 1‐877‐409‐6310 number the second day of enrolment. Online Student Attendance Portals are generated at the end of each week. You can expect an email once your portal has been generated providing you with a Login User Name and Password.

This guide will assist you with logging in, finding and changing your password, authenticating your portal, reporting and editing reported absences, reviewing personal contact information for accuracy, finding and adding siblings to your portal, retrieving school and Board emailed announcements, turning on a security PIN and links to the SafeArrival mobile apps. Any changes to personal information must be provided to the school office.

# **Contents**

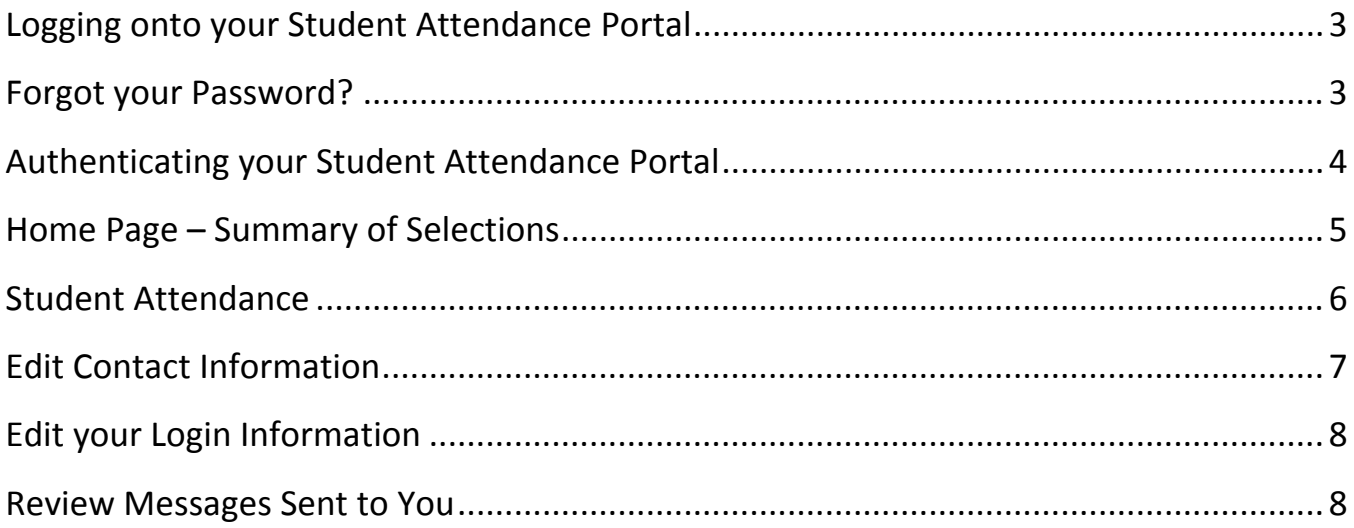

## **Logging onto your Student Attendance Portal**

Once you have received the emailed invitation with your Login Name and Password,

Go to: hdsb.schoolconnects.com in any web browser Login Name: enter your login name, email address or phone number Password: enter the password you have received in the email invitation

You have three attempts to login. If you have entered either the wrong Login Name or password more than three times the system will "lock you out". The system will reset itself automatically after 12 hours or you can contact the school to have your Portal unlocked.

## **Forgot your Password?**

Go to: hdsb.schoolconnects.com in any web browser Login Name: enter your email address or primary phone number Forgot?: click on "Forgot" beside the Password field If the system recognizes your email address, it will email you a security code to be entered online and then prompt you to change your password.

#### Please enter your login name or phone number or email address and your password and then click Log In.

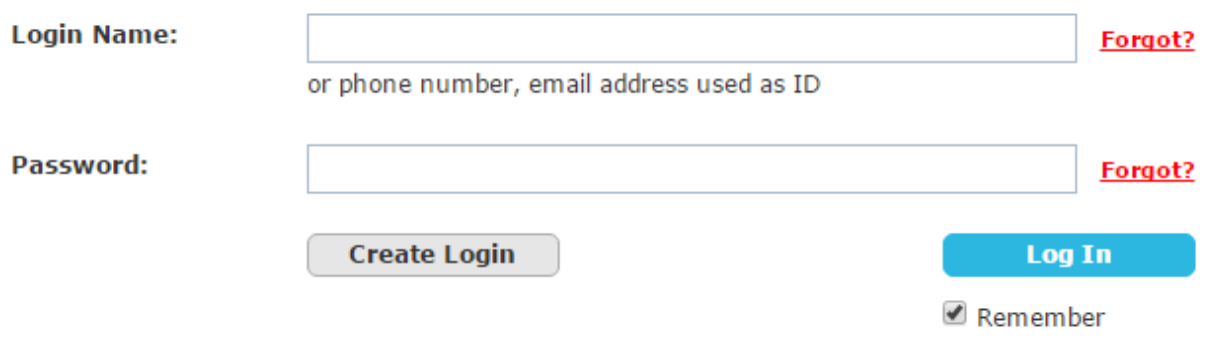

# **Forgot Login Password**

# **Forgot Login Password**

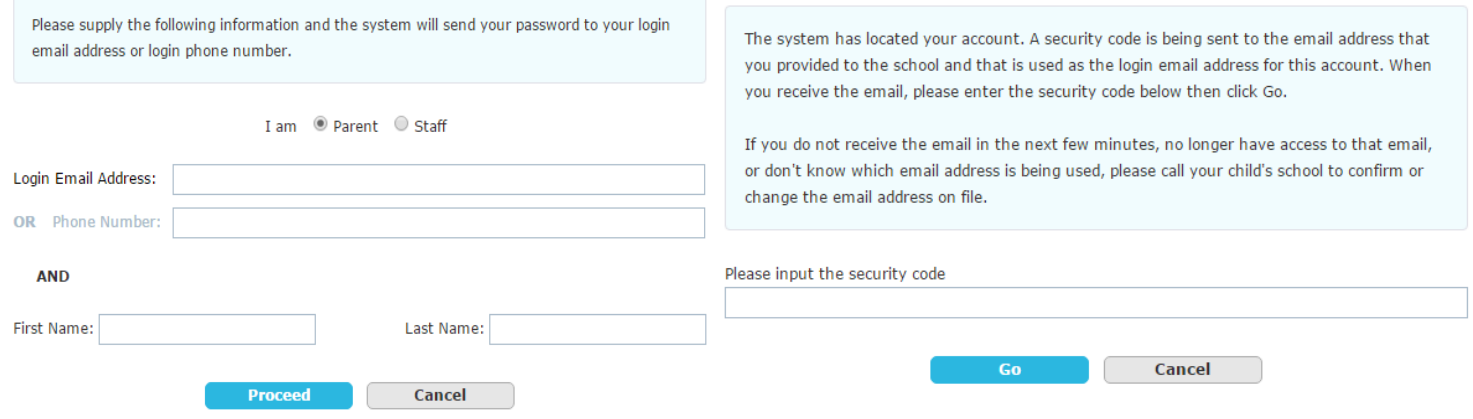

# **Authenticating your Student Attendance Portal**

For security reasons, the first time you login to your online Student Attendance Portal, you must go through an "authentication" process. Authentication involves the system calling you on your primary number (usually home number) existing in the system and will provide you with a PIN number for you to enter while in front of the computer. Just follow the prompts.

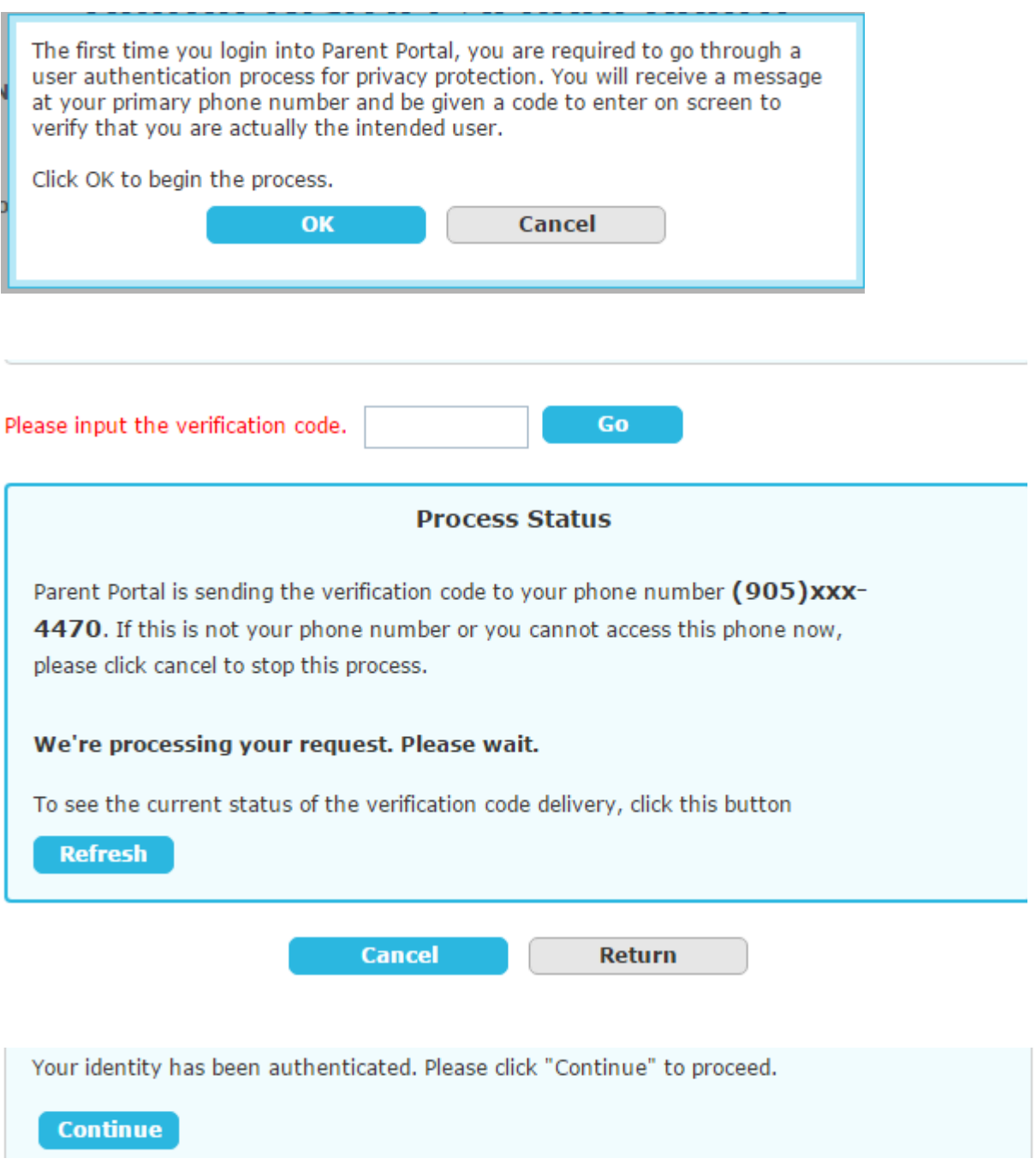

## **Home Page ‐ Summary of Selections**

If you have any difficulties, need to report missing information or change any contact information please contact your school.

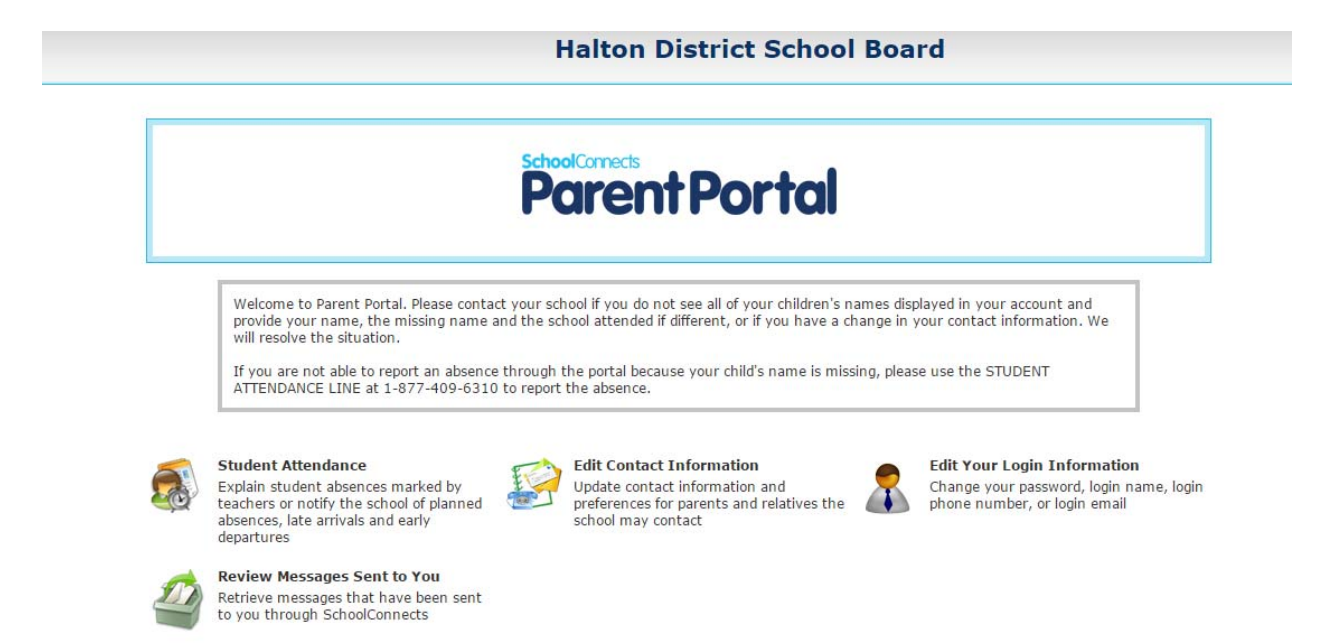

#### **Student Attendance**

Report new absences, delete an absence, review absences reported throughout the year. Convenient links to getting the SafeArrival mobile apps for Android or Apple.

#### **Edit Contact Information**

Information on the student and parent populated from the school's Student Information System. Although the wording states, "Edit…" you cannot make changes to your personal contact information here, please report changes to the school. Turn on and create a security PIN number to be applied to the 1‐877‐409‐6310 before reporting absences.

#### **Edit your Login information**

Change your login name or password.

#### **Review Messages Sent to You**

Retrieve messages that have been emailed to you from the Board or school through School Connects Home Notfication System.

The following pages of this guide will provide you with additional instructions on the use of each of the selections.

## **Student Attendance**

Report new absences, delete an absence, review absences reported throughout the year. Convenient links to the SafeArrival mobile apps for Android or Apple.

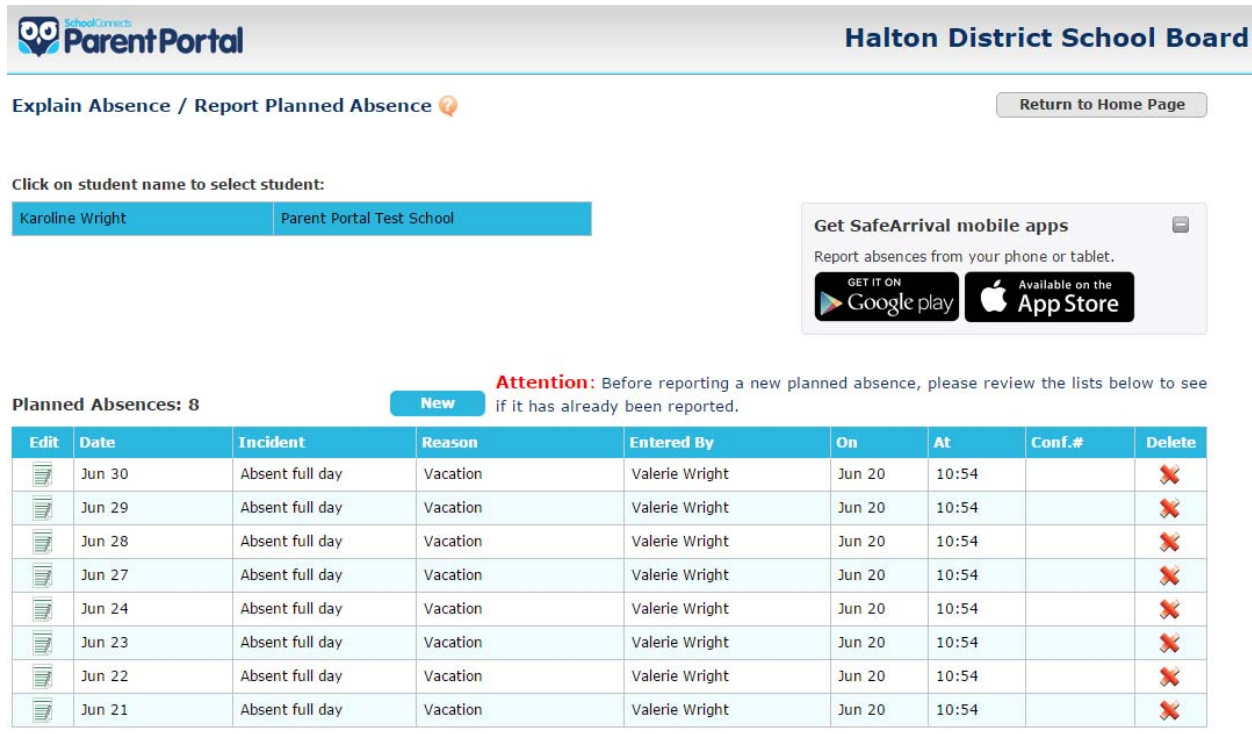

Note: If the student that you want to report a planned absence for is NOT LISTED ABOVE, or if you experience any difficulty reporting a planned absence, please call our STUDENT ATTENDANCE LINE at 1-877-409-6310 to report the absence.

**Click on student name to select student:** – if you have more than one student, even at different schools they should all be listed here. If they are not all listed here please refer to the "Edit Contact Settings for Students" section under "Missing students? Click here to add" or call the school for assistance.

**Get SafeArrival mobile apps** – will open the Google play or the Apple App stores for downloading.

**Planned Absences** – a list of absences reported for the individual student selected. Absences reported for future dates or reported before same day cut-off time can be edited or deleted using the icons.

**New button** – clicking on the New button will enable you to report a new absence for the individual student. Make selections from the drop down menus and click Save. The absence will be added to the list of planned absences.

#### **Report A Planned Absence @**

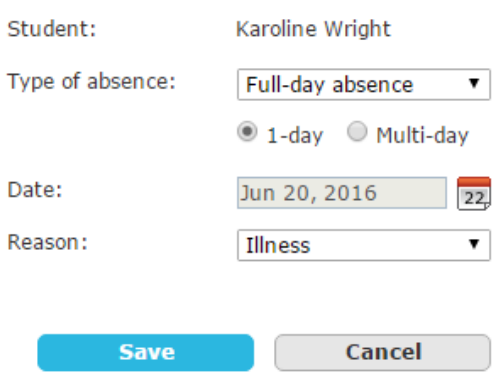

# **Edit Contact Information**

Although the wording states, "Edit" parents cannot make changes to their personal contact information online. Please contact your school office to provide any changes to personal contact information.

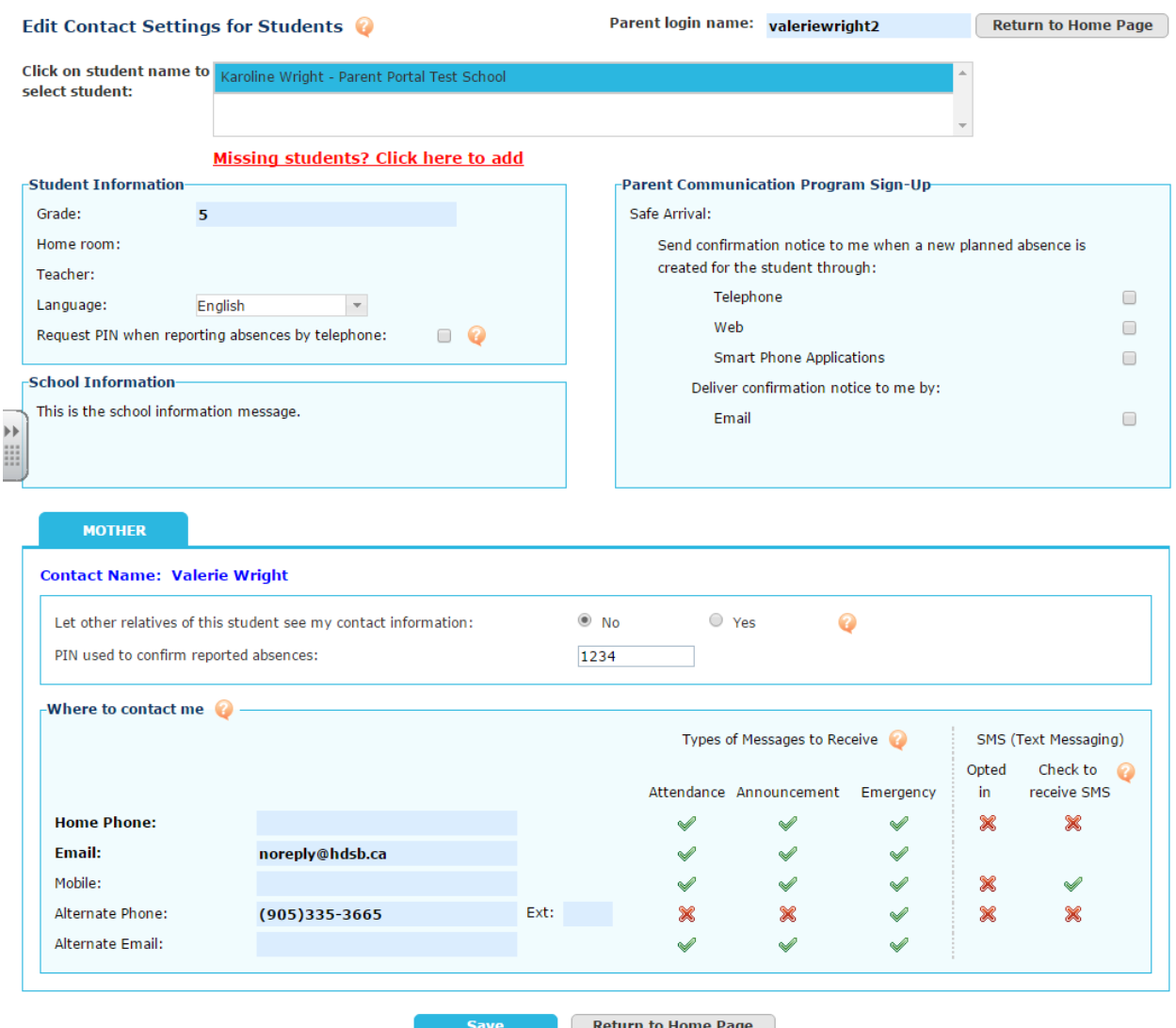

**Click on a student name to select student** ‐ if you have more than one student, even at different schools they should all be listed here. If they are not all listed please refer to the "Missing students? Click here to add" below or call the school for assistance.

**Missing students? Click here to add** – for multiple reasons, including when a student transfers schools the system recognizes that student as new to the school and creates a new Student Attendance Portal removing that student from your original Portal and separating siblings. But you can reattach the missing student to your Portal by clicking on text "Missing students? Click here to add" and follow the prompts.

**Student Information – Request PIN when reporting absences by telephone** – a security feature as well as preventing a student calling in their own absences, selecting this checkbox will turn on a security PIN number needed by the 1‐877‐409‐6310 before reporting or responding to an absence. You can select your own PIN further down the screen under "**PIN used to confirm reported absences**:" field.

## **Edit Your Login Information**

You can change your login name or password by clicking on "**Change**" beside each field. You can also click on the Get SafeArrival mobile apps here also, which will open the Google play or the Apple App stores for downloading.

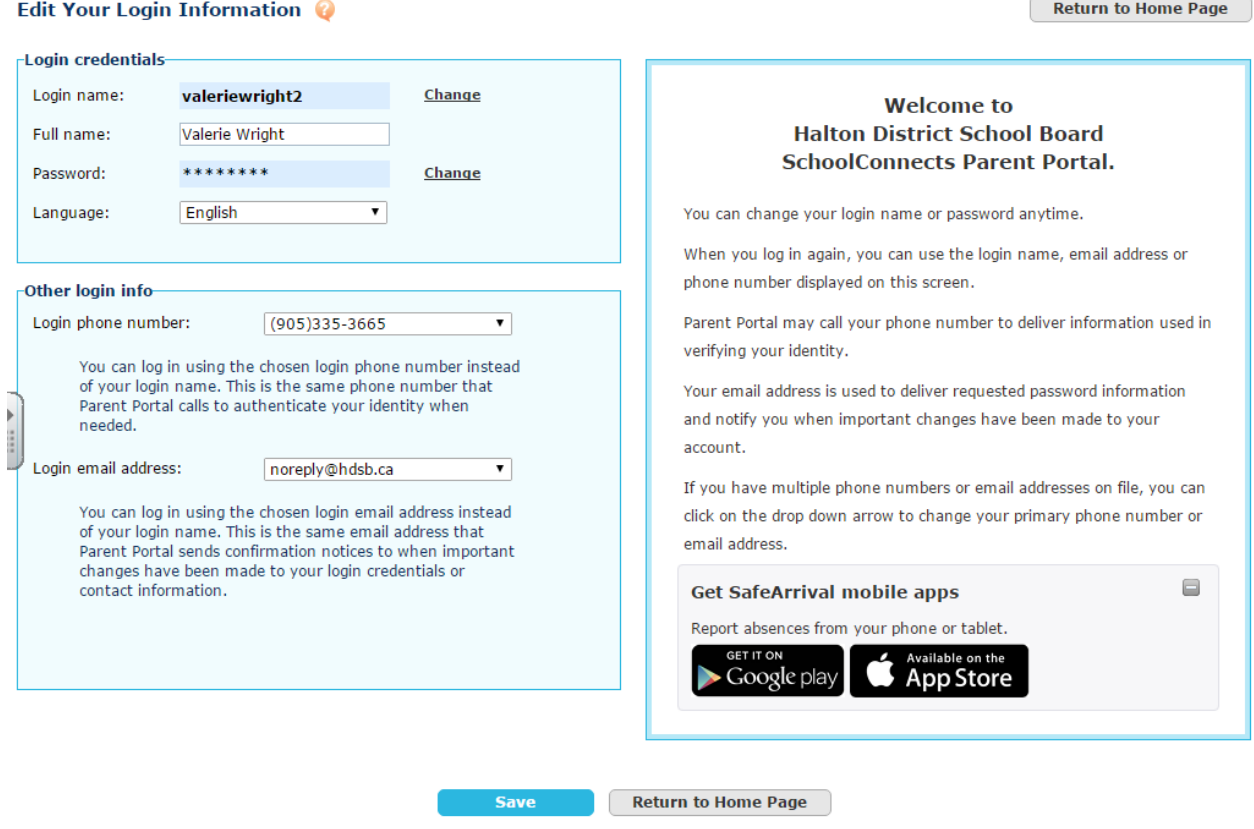

### **Review Messages Sent to You**

Retrieve messages that have been emailed to you from the Board or school through the School Connects Home Notfication System. By **clicking on the envelope** in the Delivery status column the body of the message will open providing you with the content of the email.

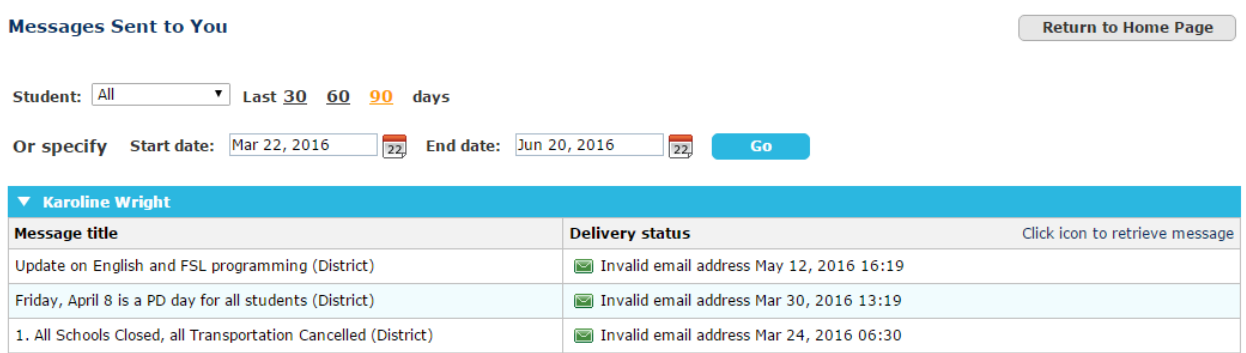